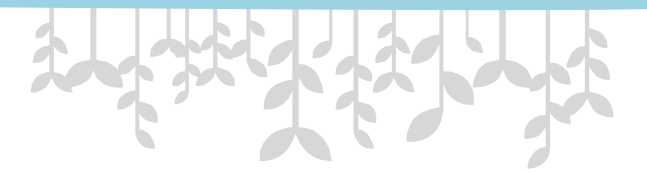

#### *Преподаватель Мельникова Татьяна Федоровна*

*Тема: Использование в проекте: списков, переключателей, строковых таблиц.*

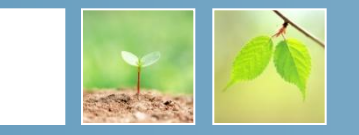

Создай новое приложение. Положим на форму один компонент MainMenu . Теперь посмотрим какие есть свойства у этого компонента:

• AutoHotkeys – будут ли создаваться автоматически клавиши быстрого вызова.

Если ты выберешь maAutomatic, то Delphi будет автоматически создавать клавиши. При maManual придётся это делать вручную.

- AutoMegre автоматическое слияние с дочерними окнами.
- Images сюда можно подключать списки картинок, которые смогут отображаться на пунктах меню.
- Items здесь описываются пункты меню.

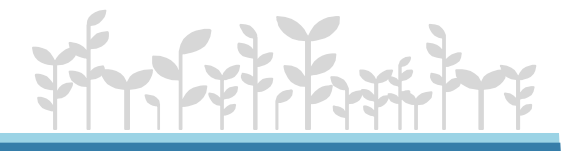

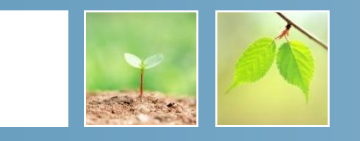

Подключение списка картинок. Брось на форму компонент ImageList с закладки Win32 . Теперь дважды щёлкни по нему и перед тобой откроется окно:

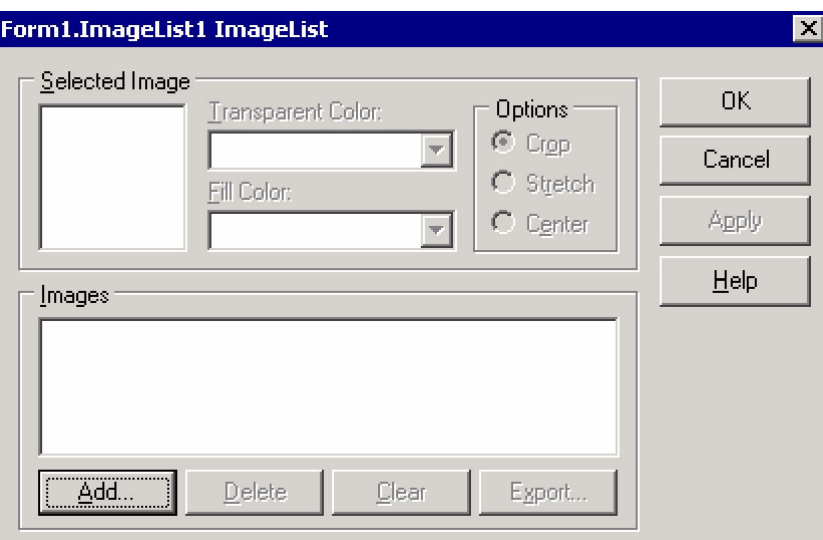

 Здесь нажать кнопку Add чтобы добавить картинку. Откроется стандартное окно открытия файла. Открой какую-нибудь картинку, и она добавится в список. Желательно, чтобы размер - 16х16. Именно такие габариты используются по умолчанию.

#### **Создание главного меню программы.**

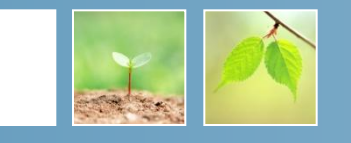

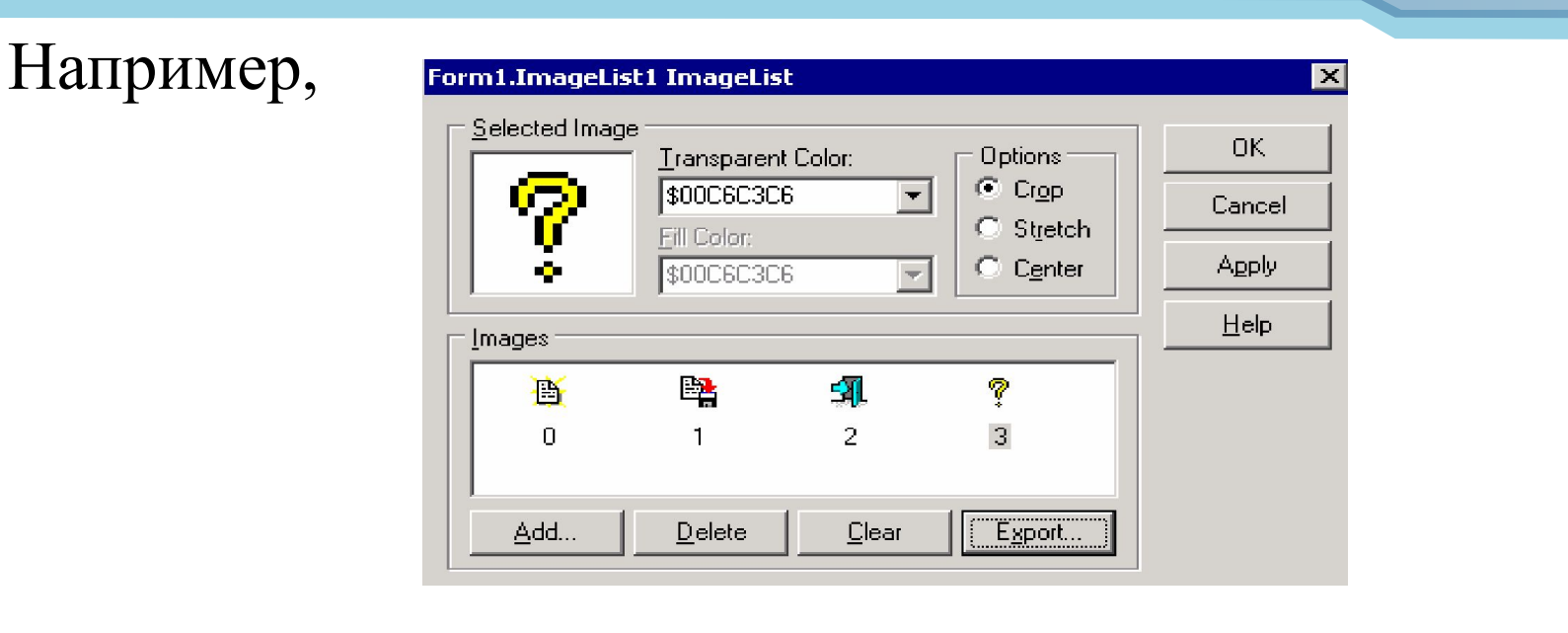

Теперь подключим наш список картинок к меню. Выделим компонент MainMenu1 и у свойства Images, в выпадающем списке выбери пункт ImageList1.

Теперь создадим само меню.

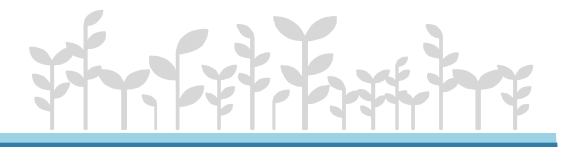

- 101 ×

Создадим меню на форме. Для этого нужно дважды щёлкнуть по свойству Items и откроется редактор меню: Красным кругом выделен уже созданный пункт.

Этот же редактор можно вызвать, если дважды щёлкнуть по компоненту MainMenu1.

В инспекторе объектов набрать в свойстве Caption слово «Файл», кнопку Enter, будет создано меню «Файл»:

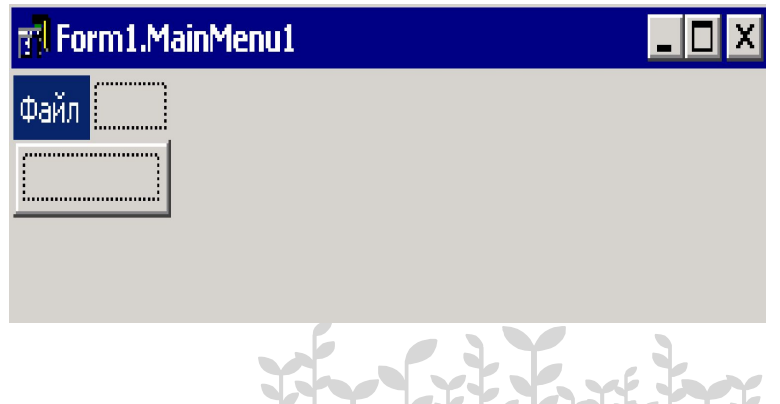

Этот же редактор можно вызвать, если дважды щёлкнуть по компоненту MainMenu1.

В инспекторе объектов набрать в свойстве Caption слово «Файл», кнопку Enter, будет создано меню «Файл»:

Создадим ещё и меню «Помощь». Щёлкни справа от созданного меню (в рамочке обведённой пунктиром) и снова перейди в инспектор объектов в свойстве Caption слово «Помощь».

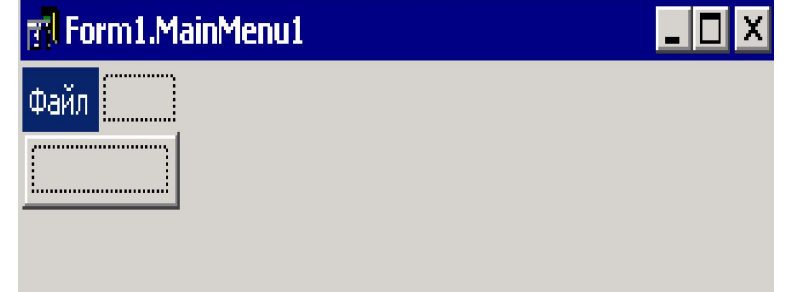

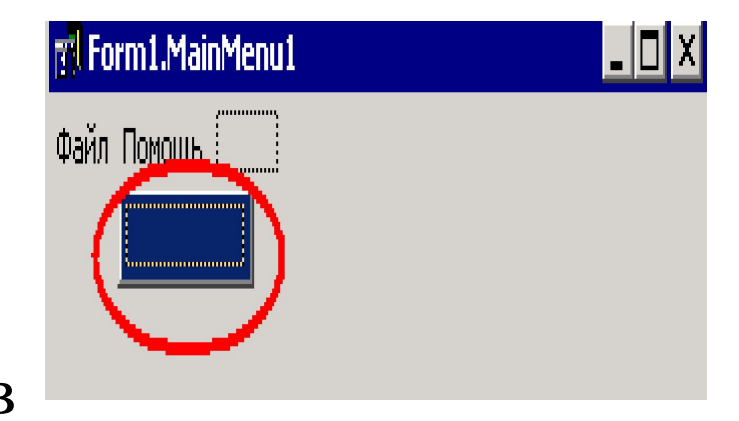

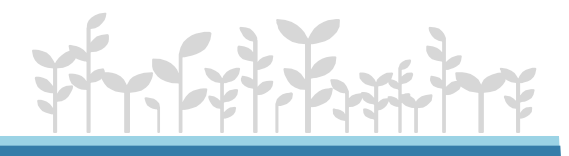

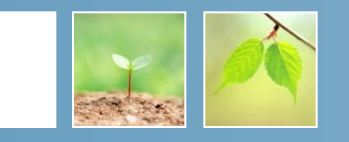

Здесь, в свойстве Caption мы введём **TI Form1.MainMenu1**  слово «О программе», должно получится :

Теперь, таким же образом заполним меню «Файл». Выдели его. Теперь щёлкни в **FIL Form1.MainMenu1**  $\Box$ d $\boxtimes$ Файл Помощь рамочке чуть ниже.

Напишем в свойстве Caption слово «Открыть»,нажмём Enter или перейдёшь на другой пункт меню в редакторе, создаться пункт «Открыть» и тут же немного ниже создаётся пустой пункт. Щёлкни по нему и введи в свойстве Caption слово «Сохранить».

Теперь снова щёлкни на новом пункте меню и у него в

 $\sim$  Caption  $\sim$  Caption numbers of  $\sim$  Caption numbers of  $\sim$  Caption numbers of  $\sim$ 

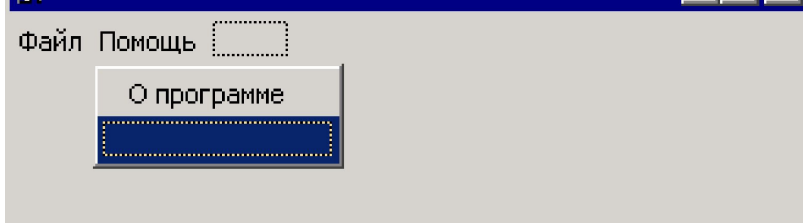

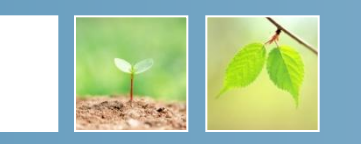

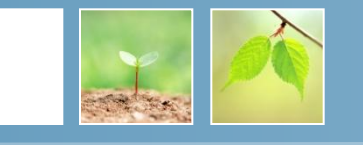

Теперь снова щёлкни на новом пункте меню и у него в

свойстве Caption просто тире «-». Это заставит Delphi создать сепаратор:

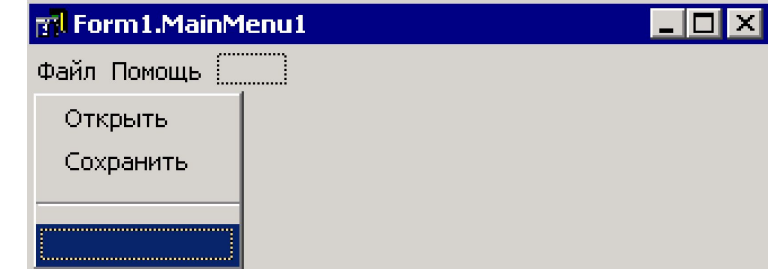

Создадим последний пункт – «Выход». Теперь назначим каждому пункту меню картинки. Выдели пункт «Открыть». Теперь в объектном инспекторе Hint щёлкни по выпадающему списку ImageIndex свойства «ImageIndex». 最0 Name Radioltem Перед тобой откроется список всех  $\mathbb{R}^n$ ShortCut -21 Z картинок, которые мы **SubMenulmages** ၇3 Tag подключили:Visible True

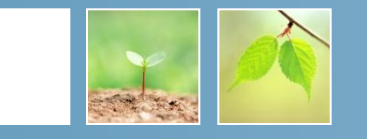

Выбери тот, что подходит, и картинка уже подключена. Теперь создадим обработчик события нажатия по пункту меню. Для этого выбери в дизайнере меню пункт «Выход» и щёлкни по нему дважды или перейди на закладку Events и дважды щёлкни по событию OnClick.

Эти действия заставят Delphi создать обработчик события по нажатию меню. В этом обработчике напишем следующее:

**procedure TForm1.N7Click(Sender: TObject); begin Close; end;**

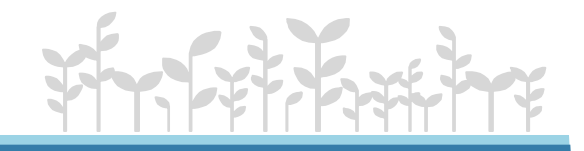

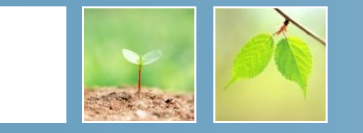

Здесь мы используем метод формы Close - этот метод закрывает форму.

 Если мы закрываем главную форму, то закроется всё приложение.

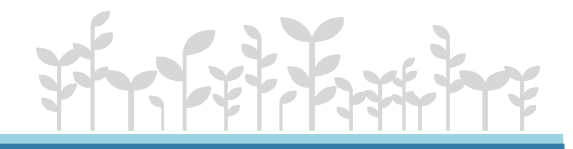

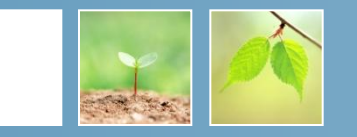

Создадим новую форму (дочернюю). Для этого, из меню File выбери пункт New, а затем выбери пункт Form, как показано на рисунке ниже.

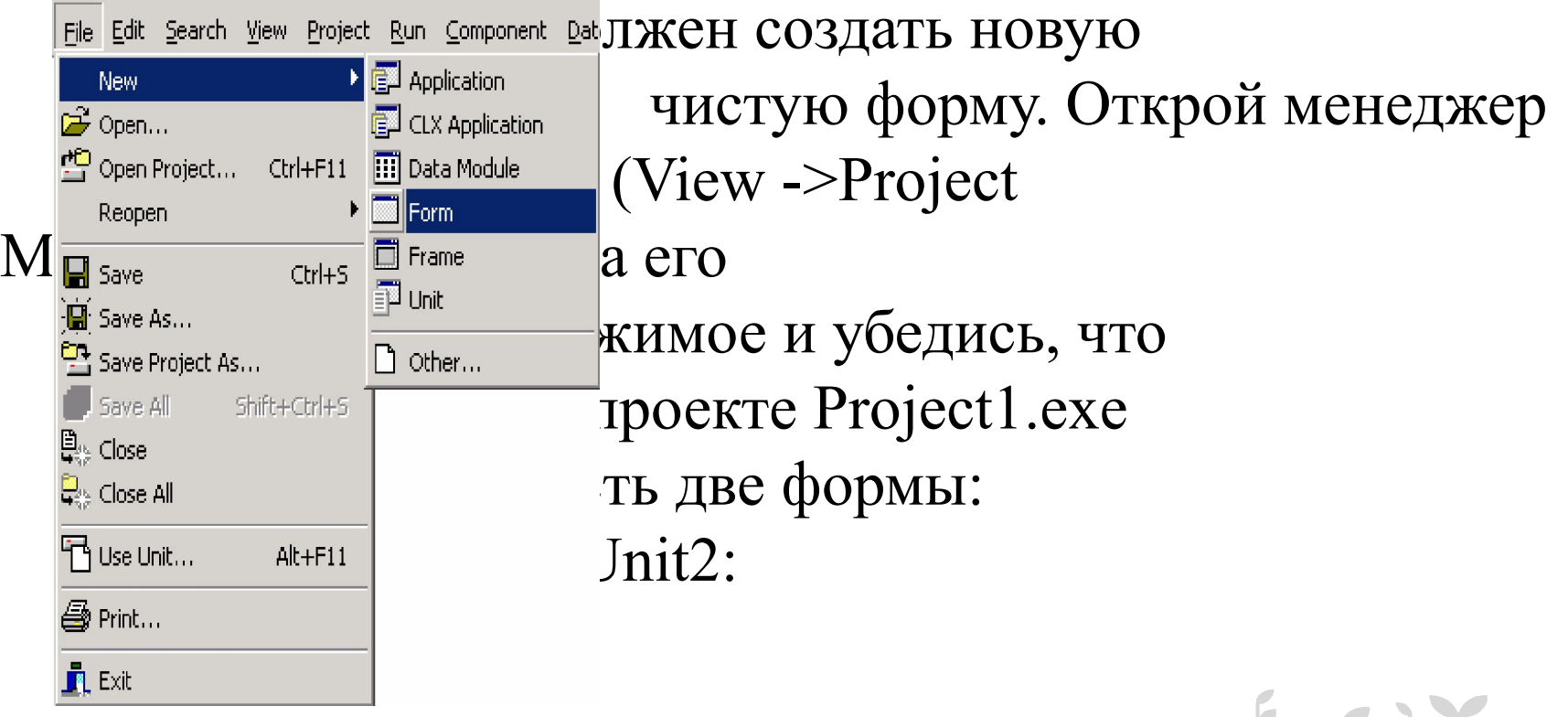

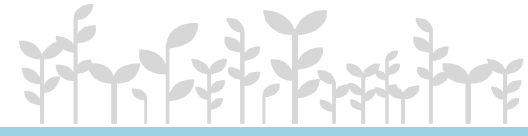

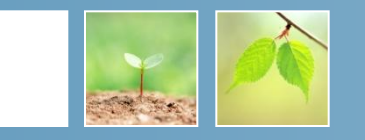

 Сразу сохраним новую форму. Для этого при выделенной новой форме нажмем Ctrl+S. Появится окно для ввода имени формы.

Это окно у нас будет показывать информацию о программе, поэтому назовем его AboutUnit.pas.

 Модуль главной формы назовем - MainUnit.pas. Сохранили. Теперь изменим заголовок формы на «О программе». Внутри формы можно написать любую информацию.

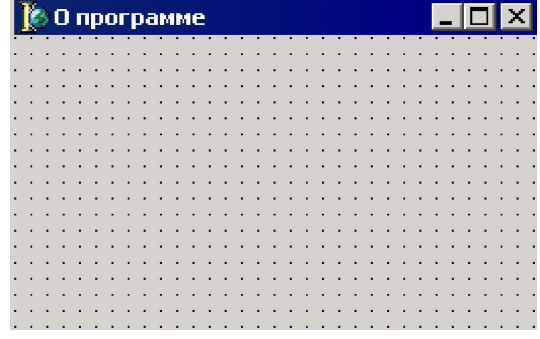

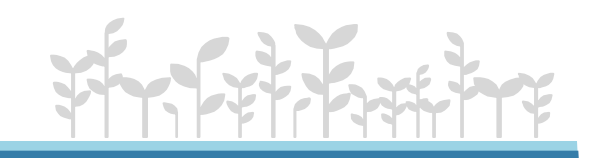

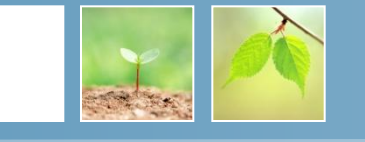

Теперь нужно показать это окно. Создадим обработчик события OnClick для пункта меню «О программе» у нашей главной формы.

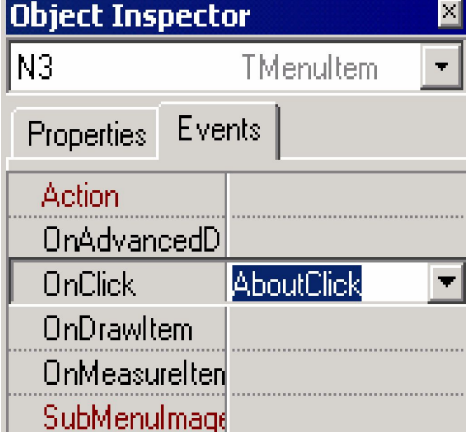

procedure TForm1.AboutClick(Sender: TObject); begin AboutForm.ShowModal; end;

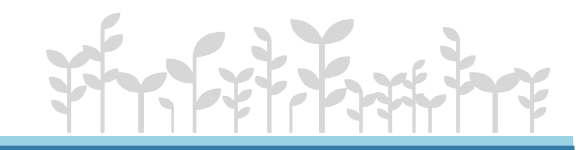

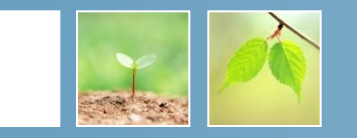

В этом коде вызывается метод ShowModal окна AboutForm. Этот метод показывает форму в режиме Modal. В этом режиме окно получает полное управление, и пока оно не закроется, главная форма не будет работать.

Если сейчас откомпилировать код, то получим ошибку, что AboutForm не найдена. Это потому, что эта форма описана в нашем модуле AboutUnit, а мы используем её в MainUnit. Чтобы MainUnit смог увидеть форму, описанную в AboutUnit, нужно её подключить. Для этого перейди в модуль MainUnit и запиши в раздел реализации

var

Form1: TForm1; implementation **uses AboutUnit;**

 ${$  \$R  $*$ .dfm}

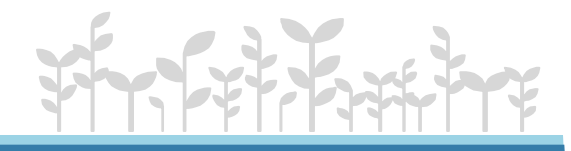

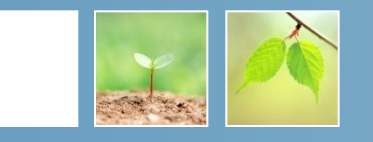

Создадим ещё одну форму. Сразу переименуем её свойство Name в NonModalForm. Положим на нее только одну кнопку, с помощью которой можно будет закрыть это окно:

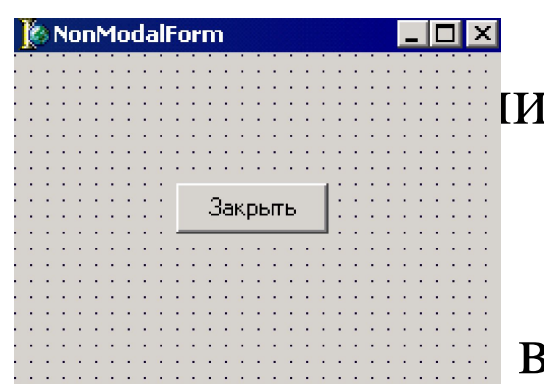

им новую форму под **ИМЕНЕМ NonModalUnit.pas.** 

вернёмся в главную форму и допишем в

раздел uses имя модуля NonModalUnit:

**uses AboutUnit, NonModalUnit;**

**Mодуль подключён, теперь можно его использовать.** 

**Создадим обработчик события для пункта меню** 

**«Сохранить» и напишем в нём следующее:**

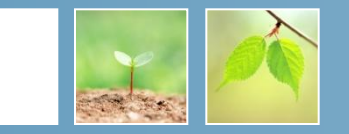

# **procedure TForm1.SaveClick(Sender: TObject); begin NonModalForm.Show;**

**end;**

Здесь форма NonModalForm как немодальное окно. Это значит, что если запустить программу и выбрать из меню пункт «Сохранить», то увидим окно новой формы и можно спокойно переключатся между главной формой и NonModalForm без каких-либо проблем.

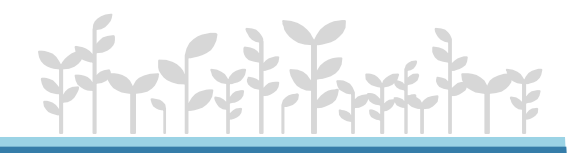

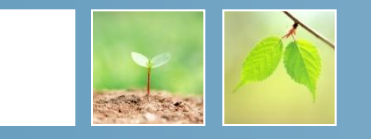

мы создали немодальное окно для пункта меню «Сохранить», изменим это окно, добавив на него строку

ввода:

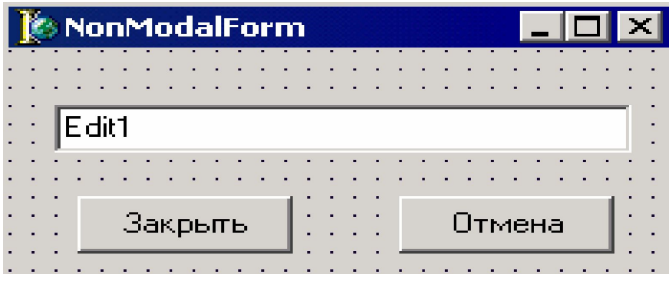

Теперь посмотрим на свойство кнопки «Закрыть» - ModalResult. В этом свойстве мы можем задавать значение, возвращаемое при закрытии окна. Выберем здесь «mrOk». Теперь если мы покажем окно как модальное и потом закроем его кнопкой «Закрыть», то функция ShowModal вернёт нам значение mrOk.

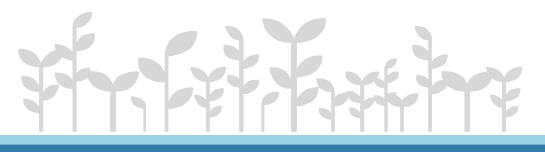

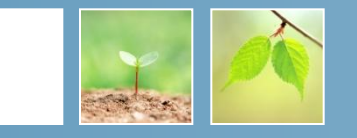

Добавим на форму кнопку «Отмена», у которой свойство ModalResult установим в mrCancel. Нужно очистить обработчики событий OnClick, для кнопок. Когда мы указали в свойстве ModalResult возвращаемое значение, кнопка уже автоматически умеет закрывать окно и не нужно создавать для неё обработчик OnClick и в нём писать метод Close. В связи с этим, изменим обработчик события OnClick для пункта меню «Сохранить»:

procedure TForm1.SaveClick(Sender: TObject); begin

if NonModalForm.ShowModal=mrOK then

end;

Application.MessageBox(PChar(NonModalForm.Edit1.Text), 'Ты ввёл:', MB\_OKCANCEL)

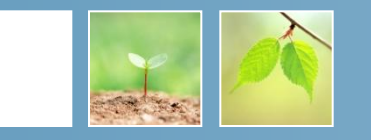

В первой строке вызываем модальное окно и сразу проверяем возвращаемое значение. Если оно равно mrOK то выполняю следующее действие

- (if NonModalForm.ShowModal=mrOK then).
- Вторая строка показывает стандартное окно диалога. MessageBox объекта Application. У этого метода три параметра:
- 1) Строка, которая будет показана внутри окна.
- 2) Строка заголовка окна.
- 3) Кнопки, которые будут на окне.
- $MB$  OK кнопка «ОК».
- MB\_OKCANCEL кнопки «ОК» и «Отмена».

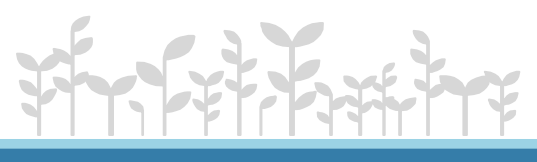

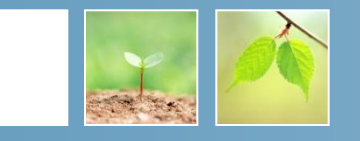

- MB RETRYCANCEL кнопки «Повторить» и «Отмена».
- МВ YESNO кнопки «Да» и «Нет».
- MB YESNOCANCEL кнопки «Да», «Нет» и «Отмена».
- В качестве текста сообщения в окне выводится текст, введённый в строку ввода нашего модального окна (NonModalForm.Edit1.Text).
- Теперь если пользователь нажмёт кнопку «Закрыть» в модальном окне, то появится окно с введённым текстом. Иначе ничего не произойдёт

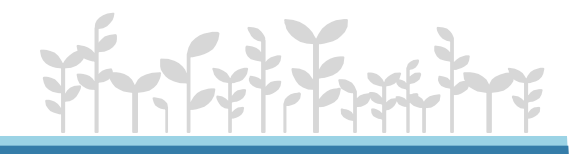

окна.

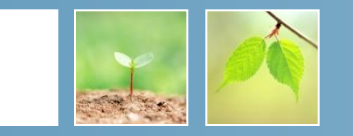

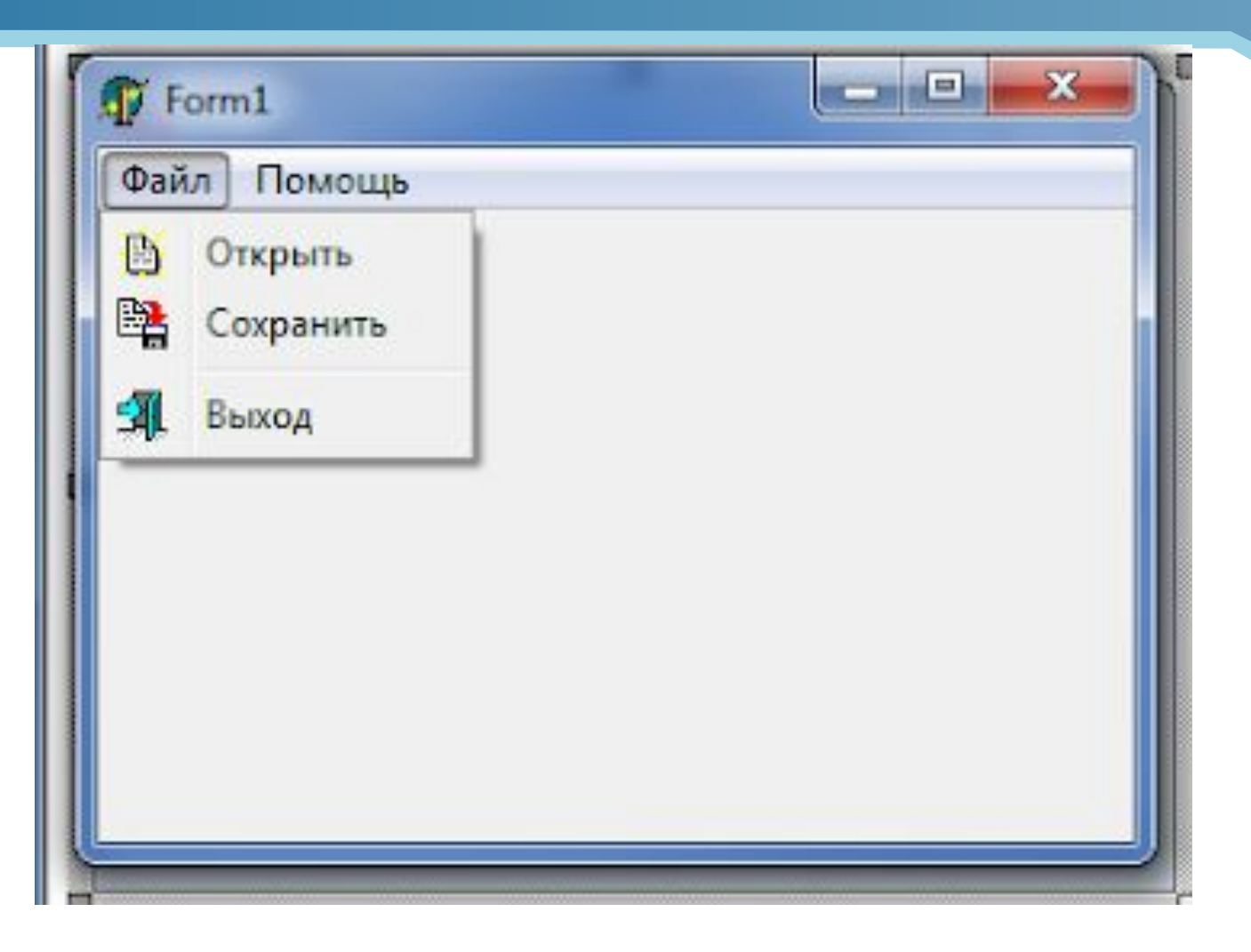

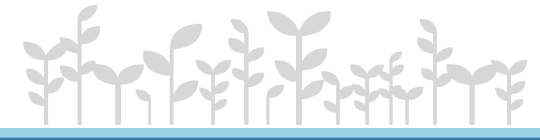

#### окна.

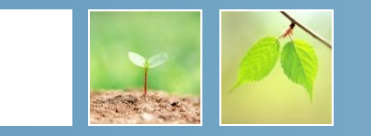

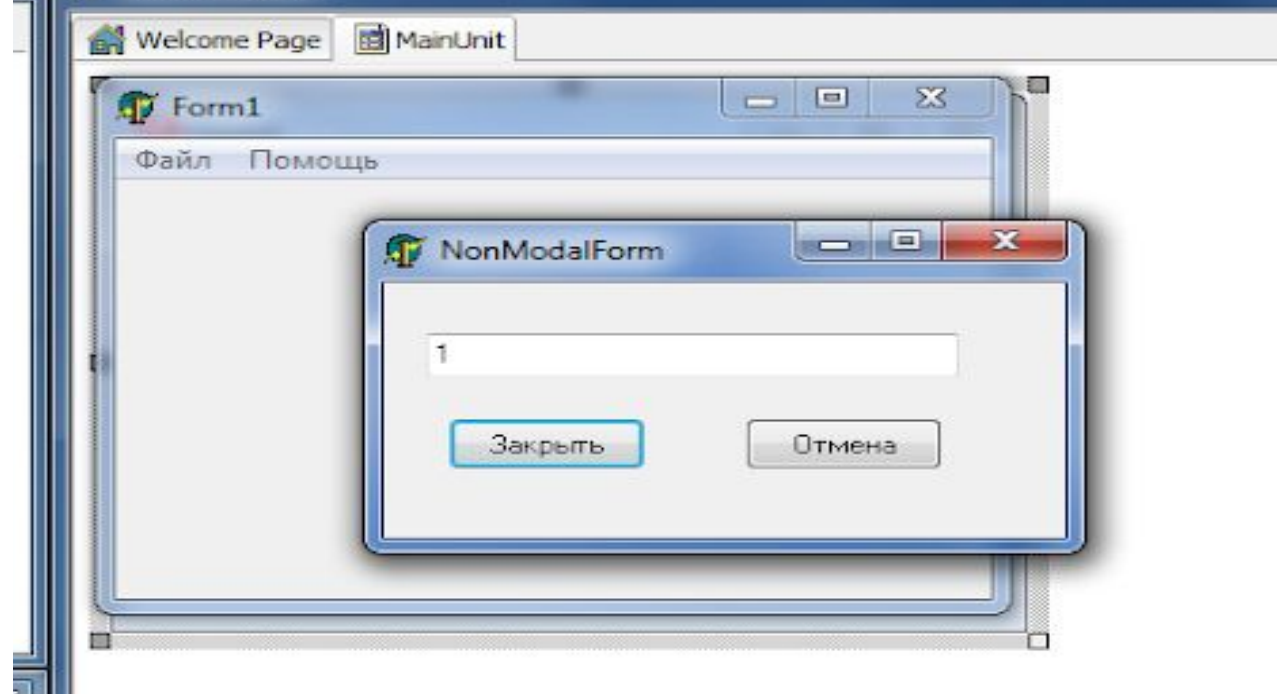

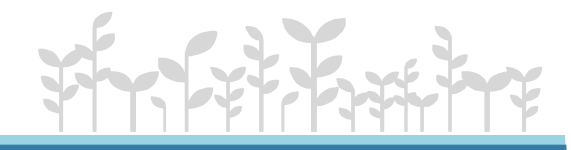

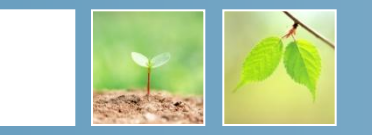

На вкладке **standart** панели компонент есть два компонента, соответствующих спискам.

**Listbox** – обычный список, **Combobox** – раскрывающийся список. Независимо от вида списка, принципы работы одинаковы. Рассмотрим основные свойства и режимы работы с ними.

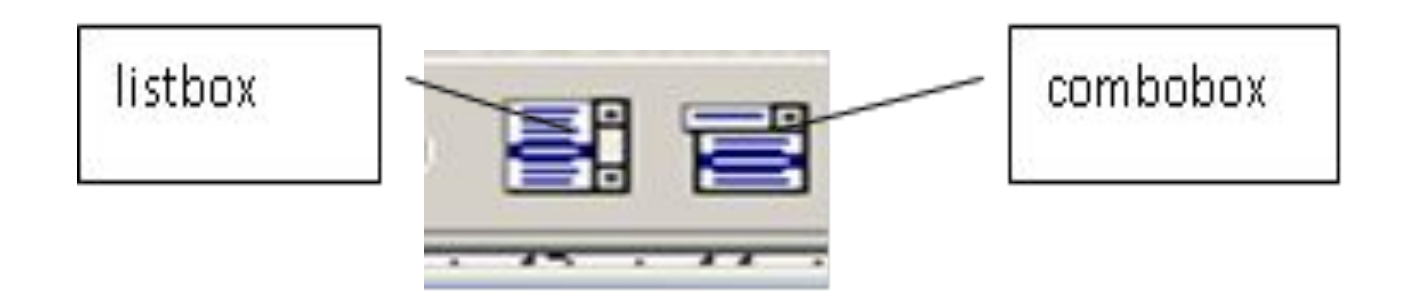

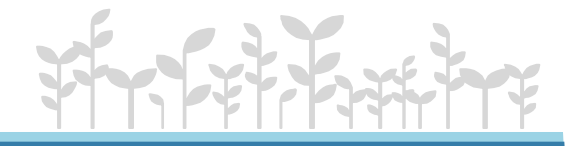

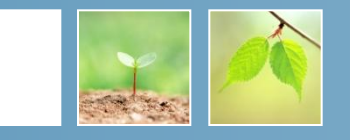

Рассмотрим основные свойства и режимы работы с ними.

- •name имя, используемое в программе listbox1или combobox1 соответственно.
- **•items** (элементы списка) может использоваться как в программе, так и инспекторе объектов. Определяет значения элементов списка. При создании через инспектор объектов открывается дополнительное окно, в котором вводятся значения элементов, причем каждое значение с новой строки.
- **•Itemindex** номер выбранного элемента списка. Номер первого элемента списка равен 0, если не выбран ни один элемент номер равен –1. Может использоваться только в программе. Нумерация элементов списка начинается с нуля.

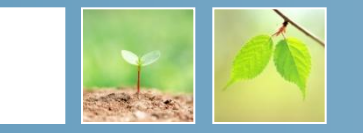

# Например, Case listbox1.itemindex of 0: команда; 1: команда; 2: и т.д.; end;

listbox1.items[n]:=<выражение>; //присваивает значение элементу с номером n.

listbox1.items.count //количество элементов в списке, может использоваться только в программе.

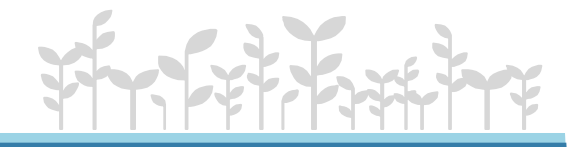

# //добавляет элемент в список **combobox1.items.add('строковое выражение');**  // удаляет 5 по счету строку **combobox1.items.delete(4); combobox1.items.clear;** //Очищает список //загружает данные из текстового файла **combobox1.items.loadfromfile('имя');**  // сохраняет элементы списка в текстовом файле **combobox1.items.savetofile('имя'); combobox1.text** // значение элемента, который выбран в списке.

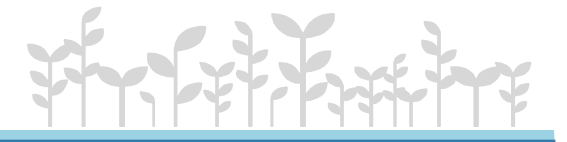

#### **пример**

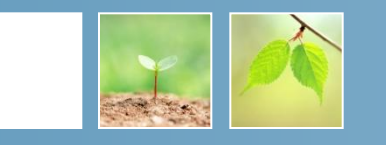

Подсчитать

 $\Box$  $\Box$ 

Разделить число 10 на число от -3 до 3 включительно, и  $\mathbb{Z}$  Form1 *результат вывести в ListBox. procedure TForm1.Button1Click(Sender: TObject); var i, r : Integer; Begin for i := -3 to 3 do begin if i = 0 then begin ListBox1.Items.Add('На ноль делить нельзя!'); Continue; end; r := Round(10/i); ListBox1.Items.Add('10/ '+ IntToStr(i) +'= '+ IntToStr(r)); end; end;*

#### **Компонент – memo**

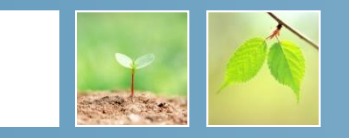

Вкладка **standart**. Основные свойства и методы.

- **Name** имя, используемое в программе (**memo**).
- **Text** все содержимое компонента независимо от количества заполненных строк. Может использоваться только в программе.
- **Lines** отдельные строки компонента. Свойство можно задавать через инспектор объектов или через программу. Все строки нумеруются, начиная с нуля.

**Memo1.lines[3]:=<выражение>;** //присваивает значение четвертому по счету элементу.

**Memo1.lines.clear;** //очищает весь компонент. **Memo1.lines.add('строка');** //добавляет новую строку в компонент. **Memo1.lines.loadfromfile('имя');** // загружает данные из файла. **Memo1.lines.savetofile('имя');** //сохраняет данные из компонента в текстовом файле.

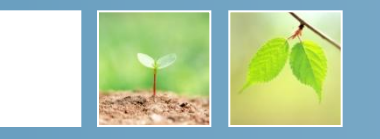

На вкладке **standart** есть два компонента, соответствующие переключателям.

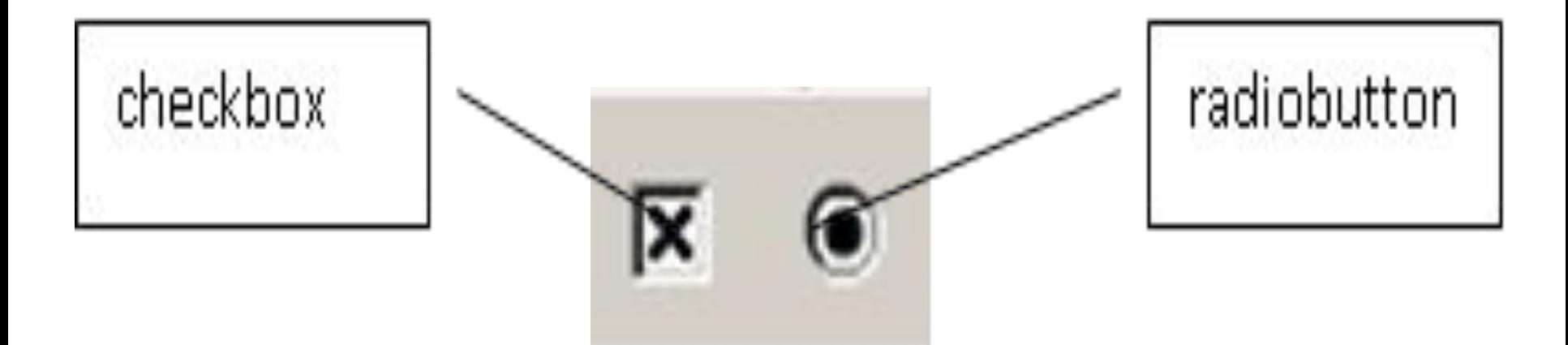

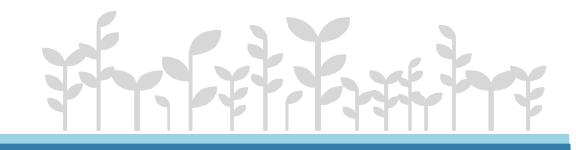

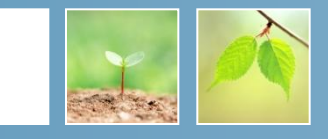

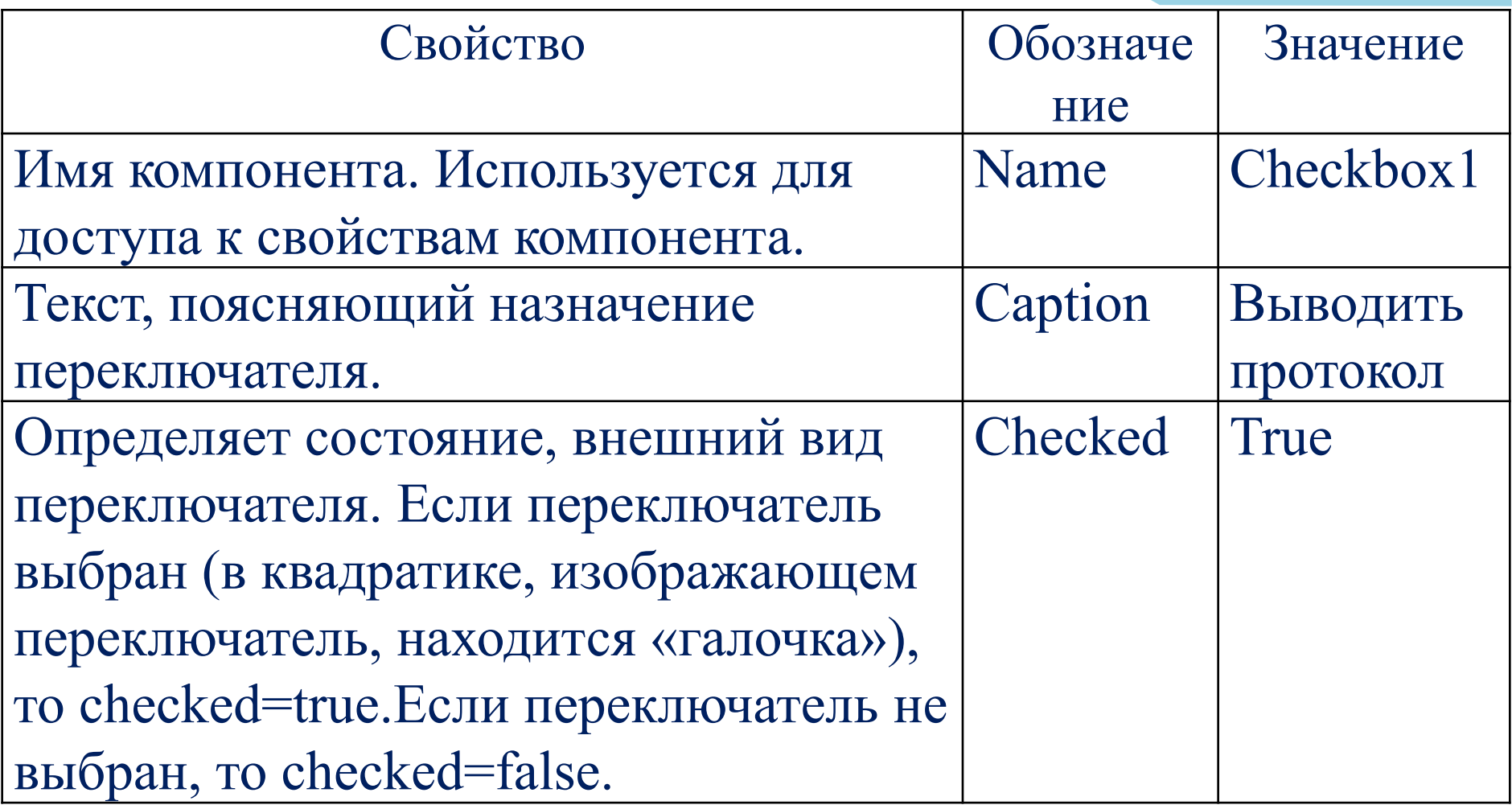

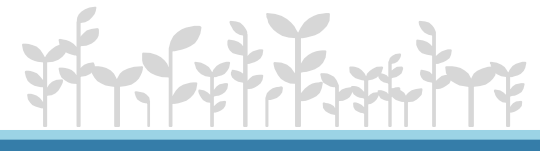

## **Основные свойства компонента -флажок (checkbox)**

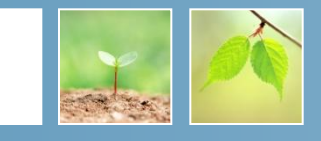

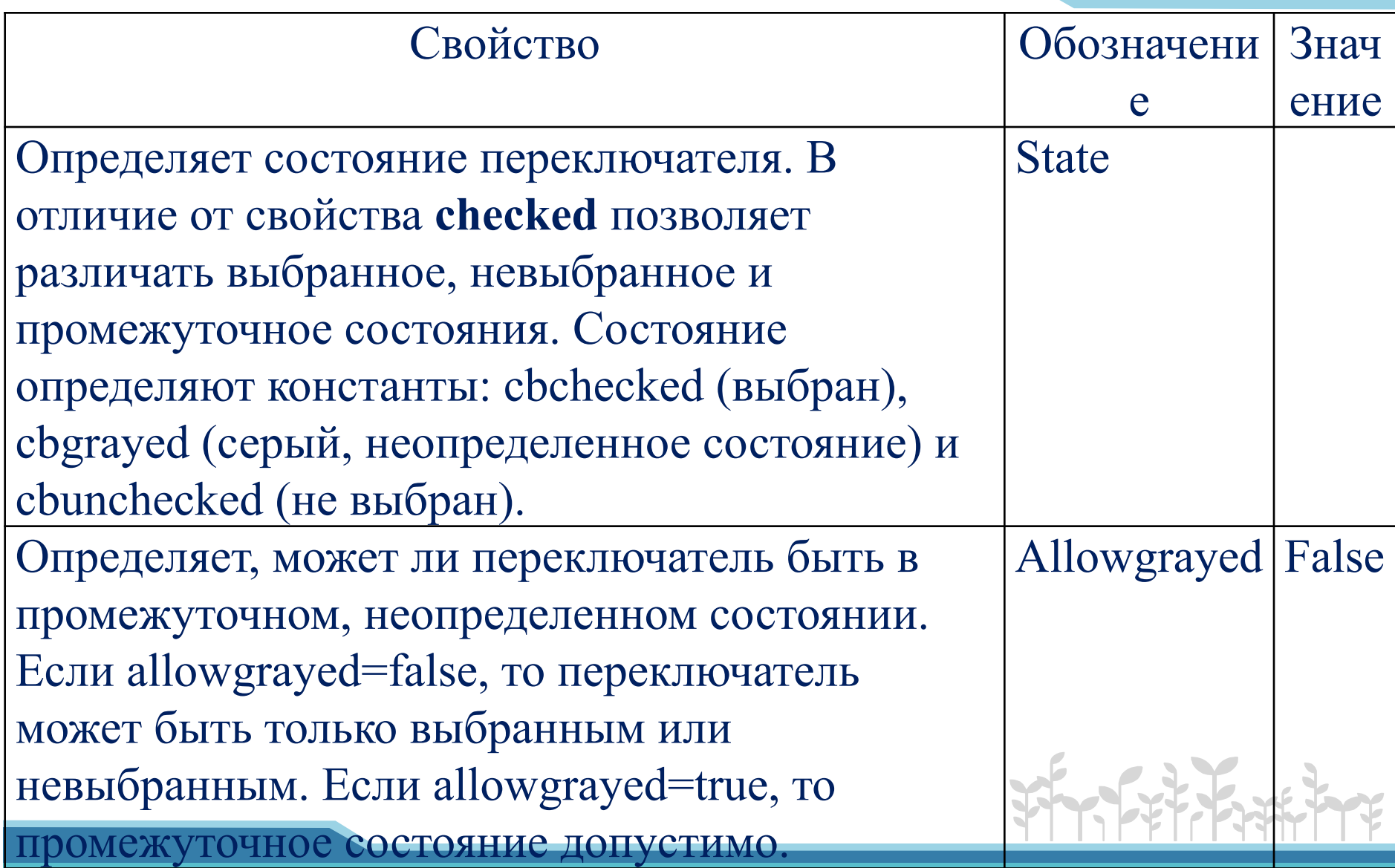

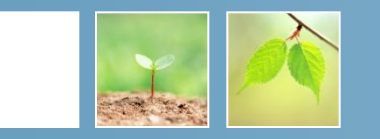

Например, при включенном переключатели, вывести максимальное значение элемента массива.

- If checkbox1.checked then
	- label2.caption:=' максимальный элемент ' +inttostr(max);

 Можно вместо одного переключателя, использовать группу переключателей – **Radiogroup**.

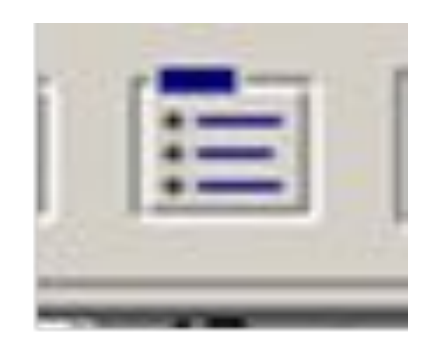

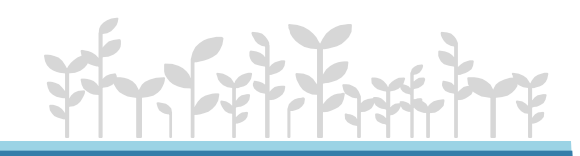

## Основные свойства компонента Radiogroup

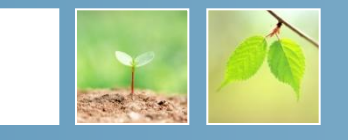

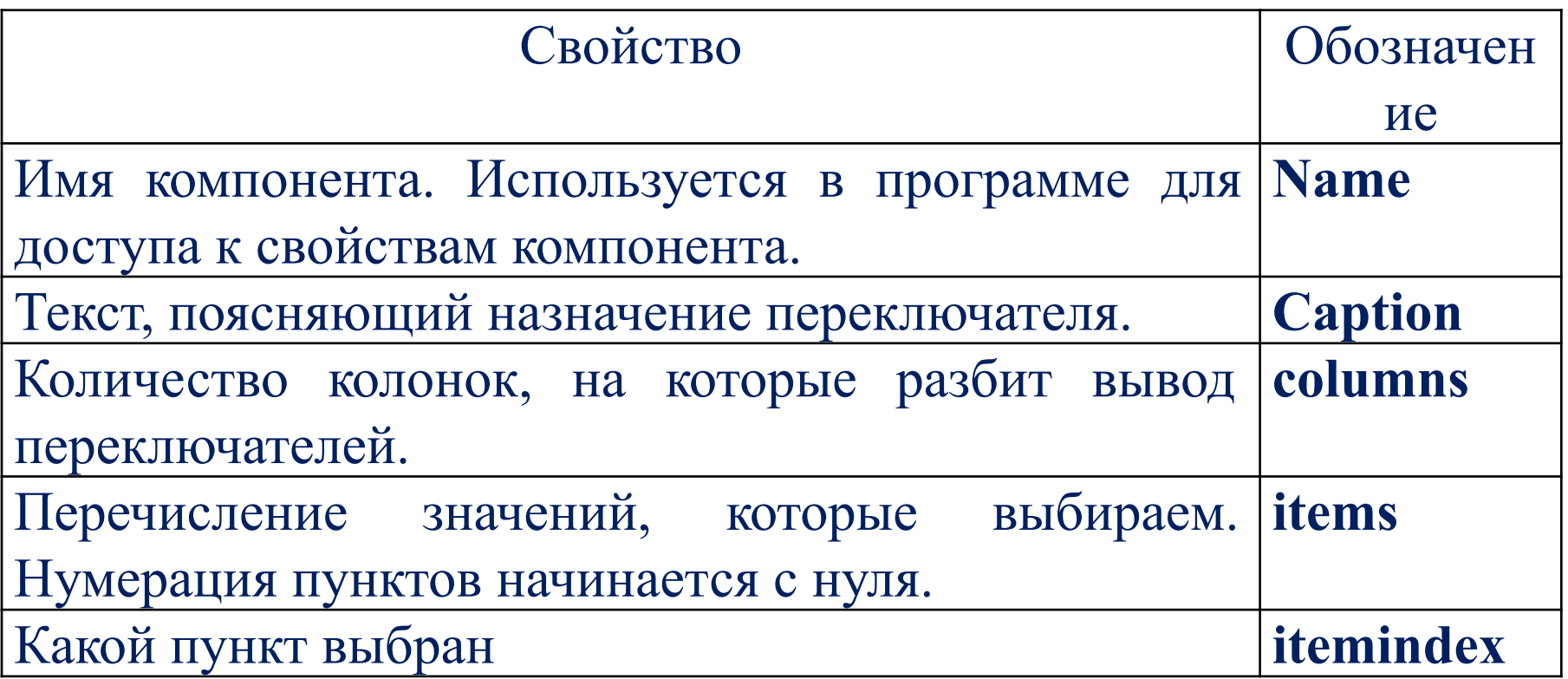

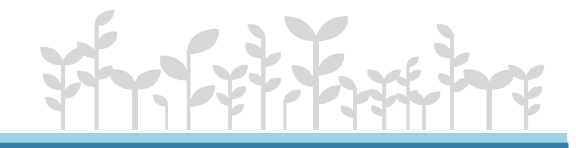

#### **Форма проекта**

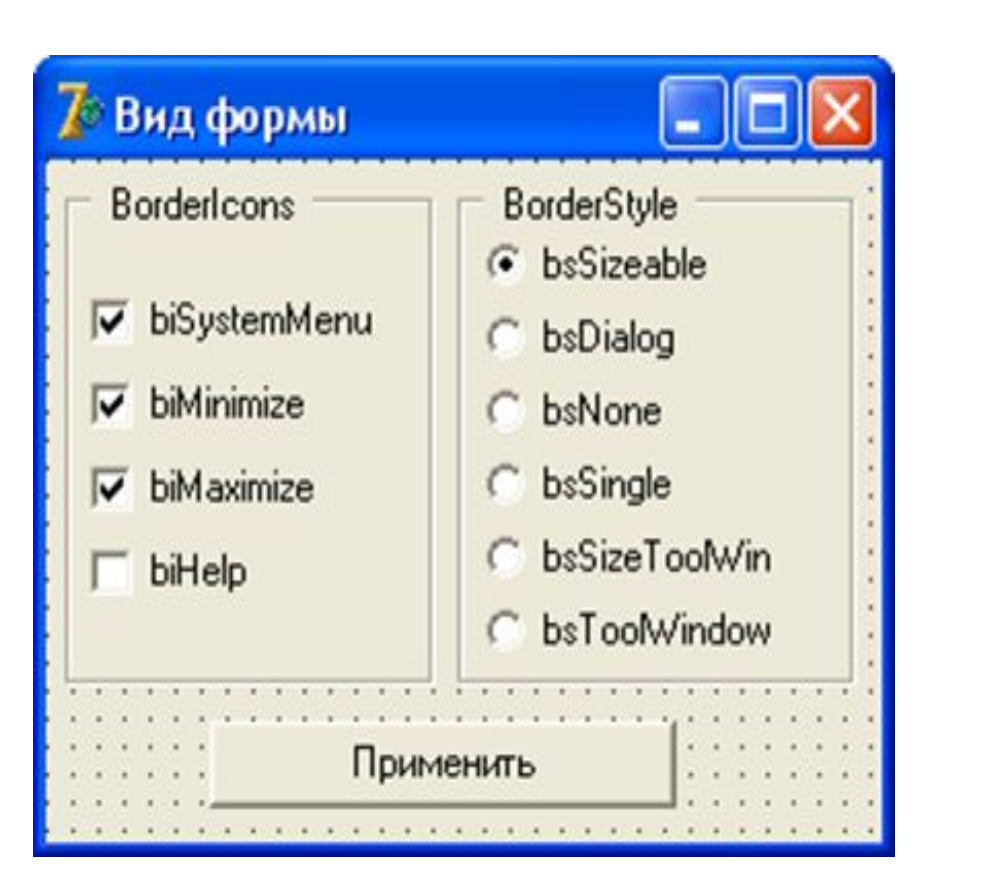

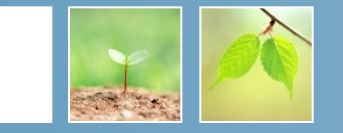

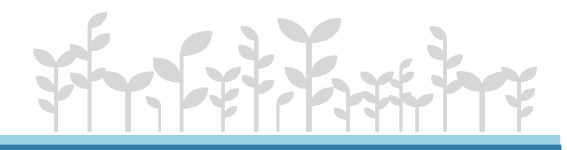

#### **Обработчик события**

l

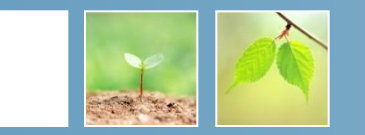

procedure TfMain.Button1Click(Sender: TObject);

begin //обрабатываем компонент BorderIcons if CheckBox1.Checked then fMain.BorderIcons := fMain.BorderIcons + [biSystemMenu] else fMain.BorderIcons := fMain.BorderIcons - [biSystemMenu];

 if CheckBox2.Checked then fMain.BorderIcons := fMain.BorderIcons + [biMinimize] else fMain.BorderIcons := fMain.BorderIcons - [biMinimize];

 if CheckBox3.Checked then fMain.BorderIcons := fMain.BorderIcons + [biMaximize] else fMain.BorderIcons := fMain.BorderIcons - [biMaximize];

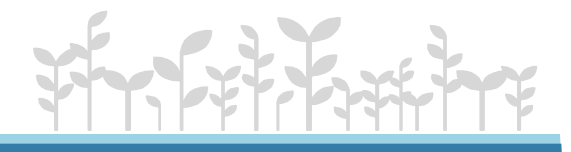

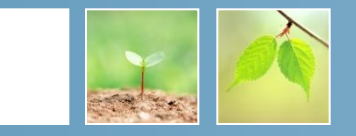

if CheckBox4.Checked then fMain.BorderIcons := fMain.BorderIcons  $+$  [biHelp]

else fMain.BorderIcons := fMain.BorderIcons - [biHelp];

//обрабатываем компонент BorderStyle

case RadioGroup1.ItemIndex of

- 0 : fMain.BorderStyle := bsSizeable;
- 1 : fMain.BorderStyle := bsDialog;
- 2 : fMain.BorderStyle := bsNone;
- 3 : fMain.BorderStyle := bsSingle;
- 4 : fMain.BorderStyle := bsSizeToolWin;
- 5 : fMain.BorderStyle := bsToolWindow;

end;

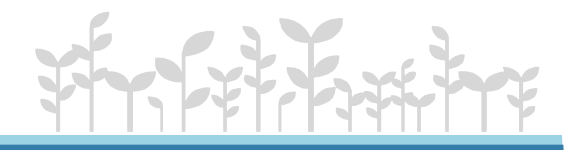

end;

#### **Работа со строковыми таблицами**

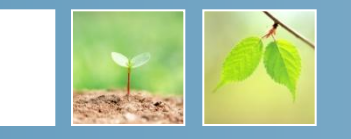

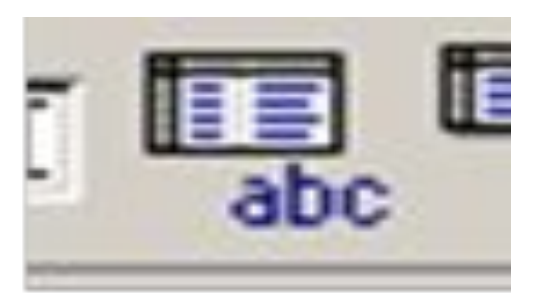

 Элемент **StringGrid** (строковая таблица) находится на дополнительной (Additional) странице палитры компонентов.

Этот компонент представляет собой *двумерный строковый массив*.

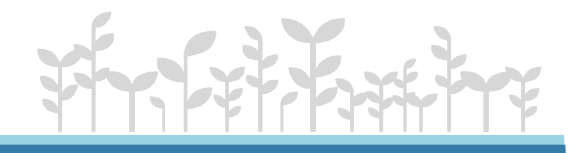

## **Основные свойства объекта:StringGrid**

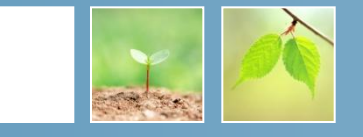

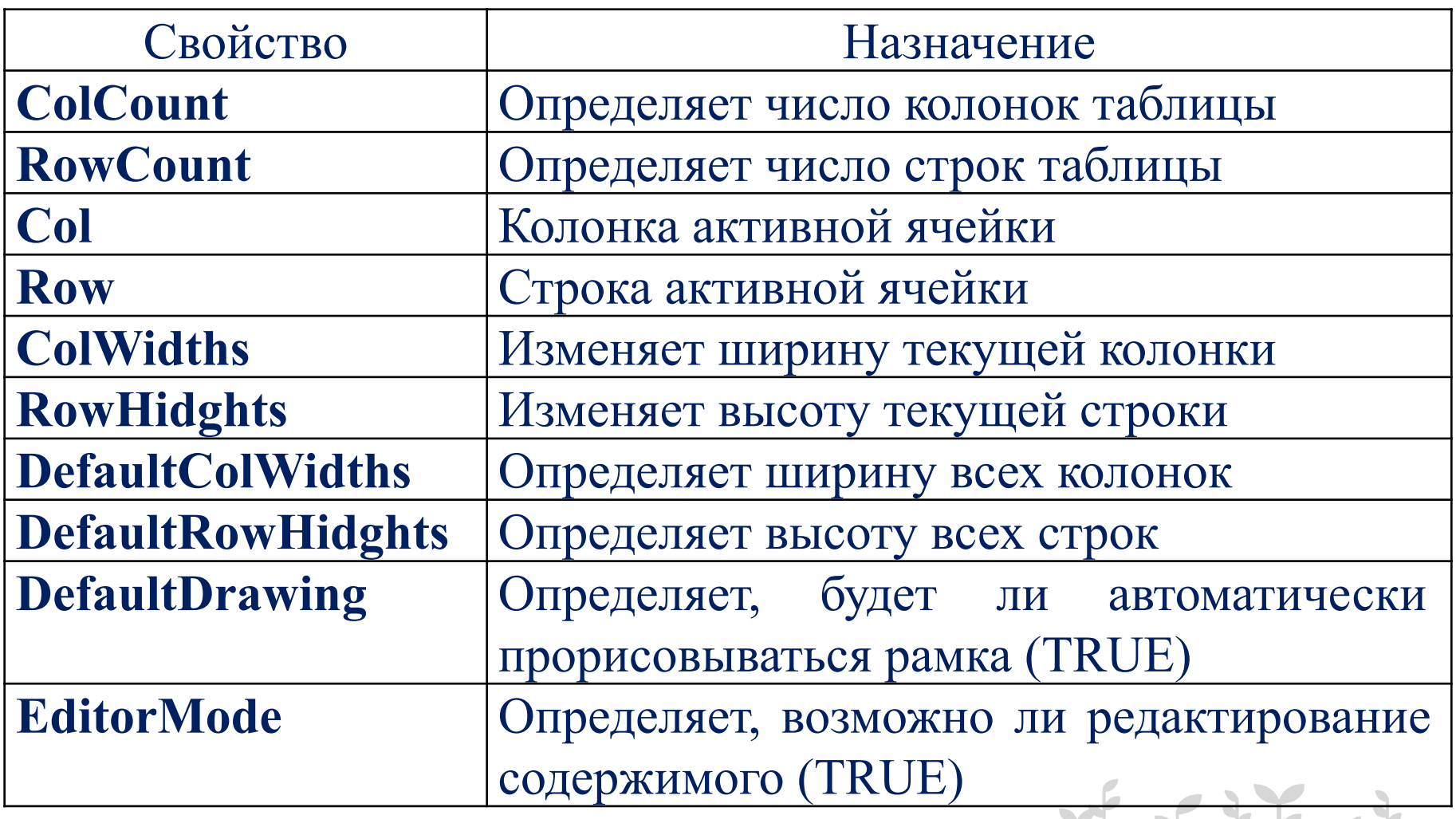

# Свойства StringGrid

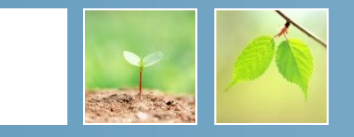

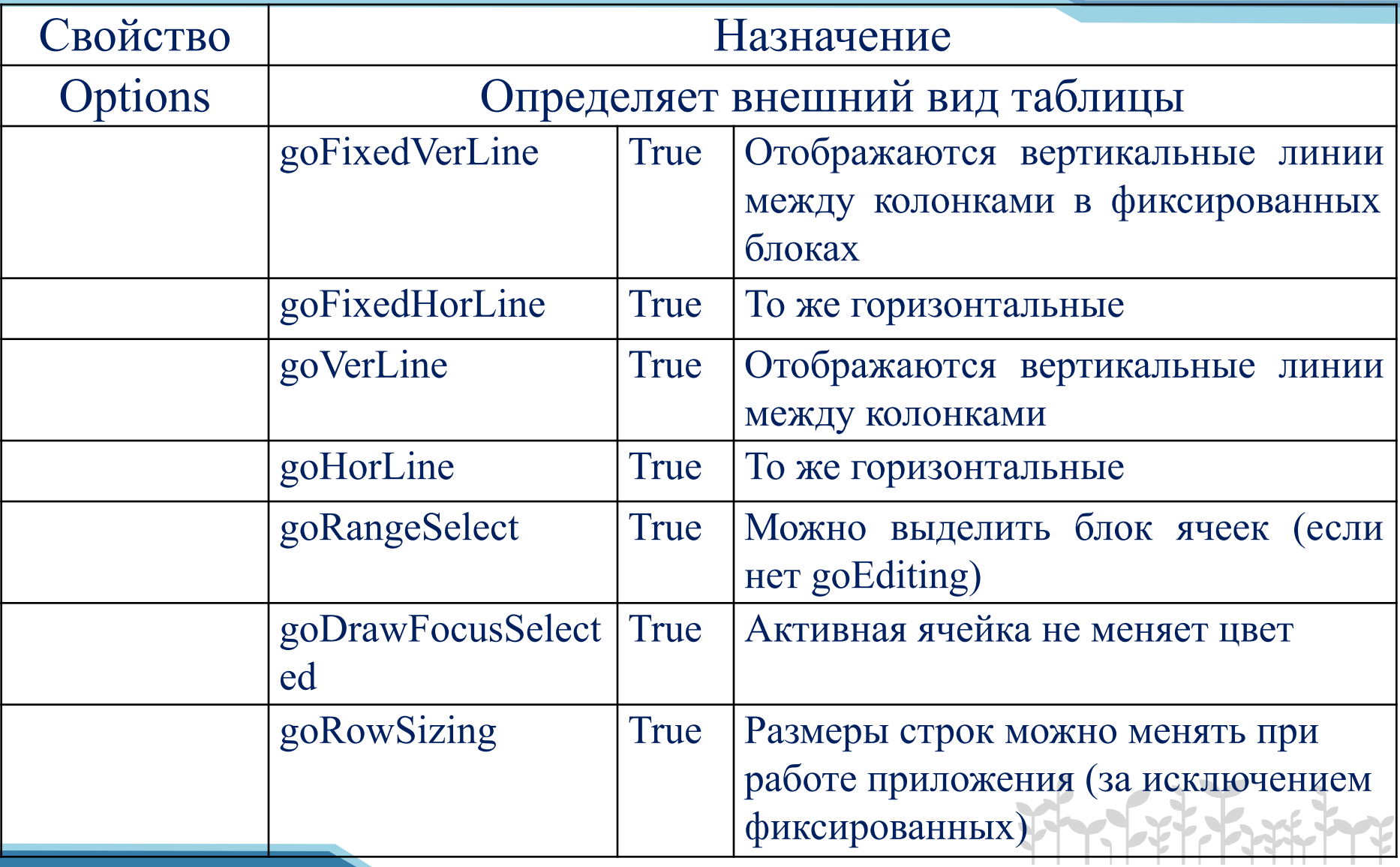

# StringGrid

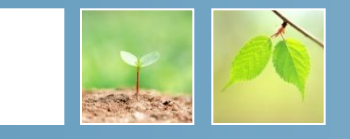

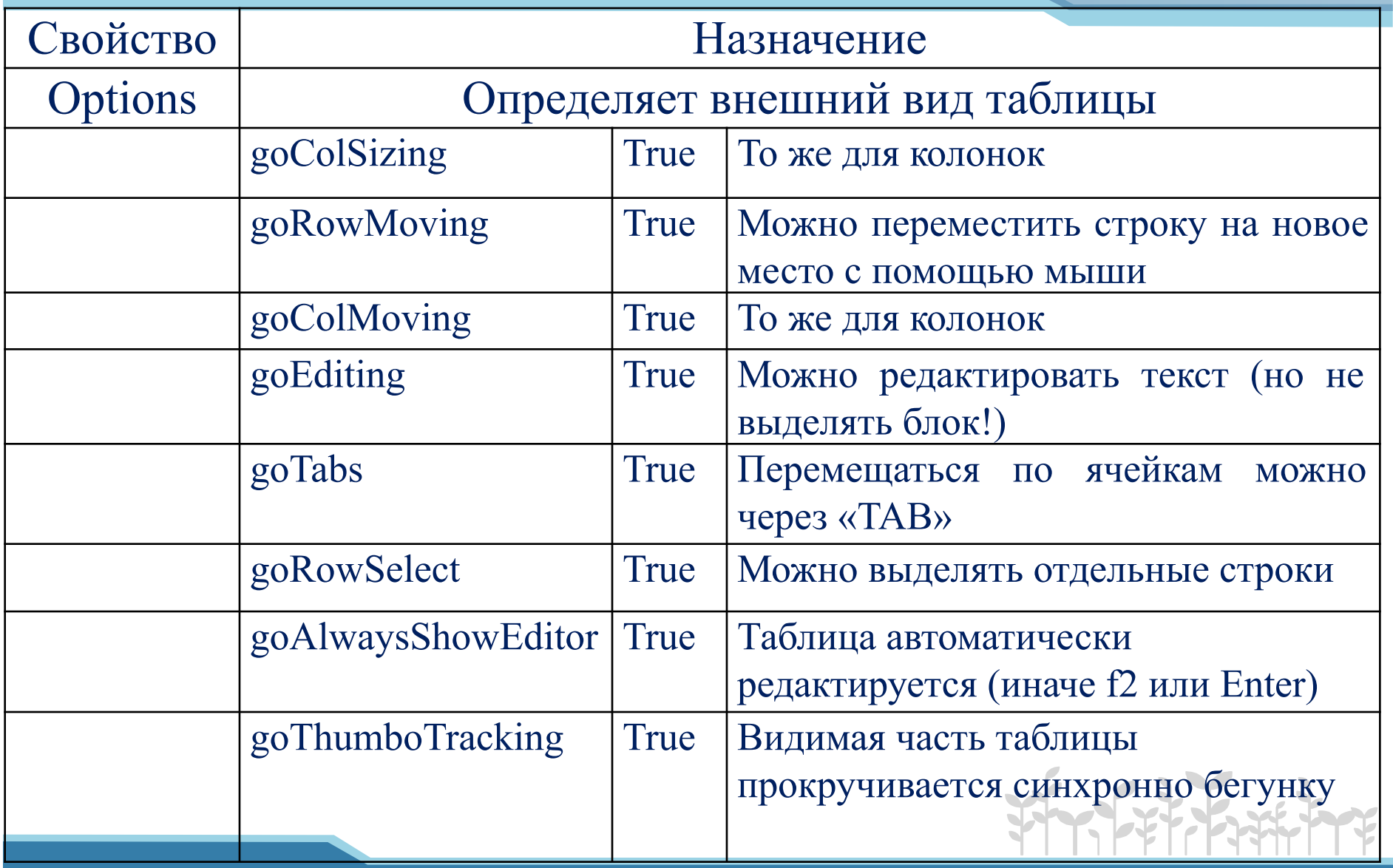

# **Свойства StringGrid**

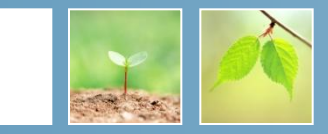

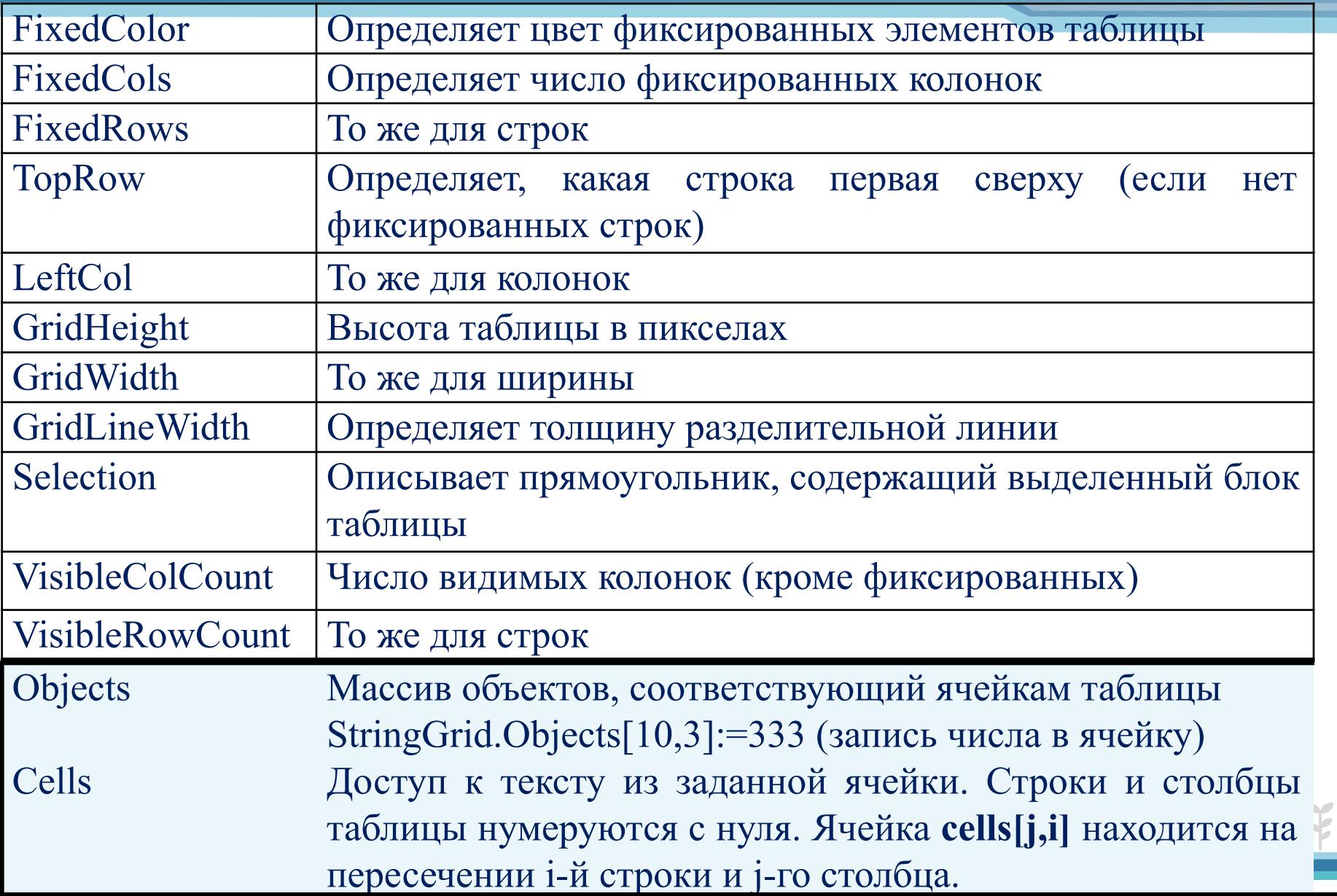

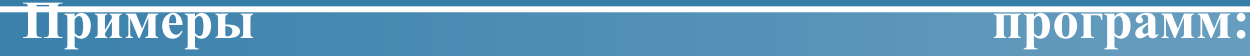

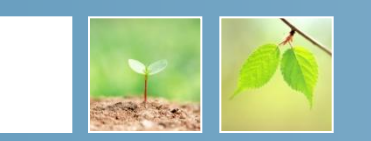

Добавление новой строки вниз таблицы.

**Begin**

```
 Sg.rowcount:=sg.rowcount+1;
```
 **Sg.rows[sg.rowcount-1].clear; //**очистка добавленной строки **End;**

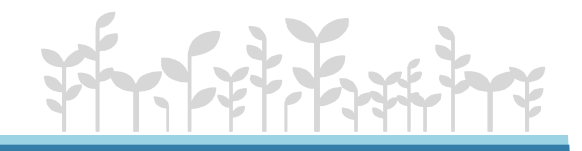

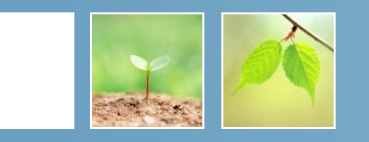

Удаление текущей строки (на которой стоит курсор) из таблицы. В результате выполнения процедуры все строки, начиная с текущей сдвигаются вверх, последняя строка удаляется. Удаление выполняется, если в таблице более двух строк.

var n: integer;

Begin if sg.rowcount=2 then exit; for n:=sg.row to sg.rowcount-2 do  $sg. rows[n]:=sg. rows[n+1]; sg. rowcount:=sg. rowcount-1;$ end;

sg.row – текущая строка.

sg.rows[n] – строка с номером n.

Listbox1.items.assign(sg.cols[3]); //запись данных из столбца с номером 3 в список.

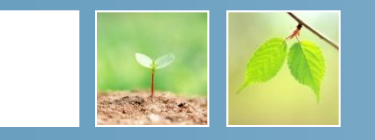

Фрагмент процедуры, которая суммирует значения третьего столбца таблицы. Sg – значение свойства name таблицы Stringgrid.

**Var**

```
 i,s:integer;
```
**begin**

 **s:=0;**

**for i:=1 to sg.rowcount-1 do**

 **s:=s+strtoint(sg.cells[3,i]);**

**end;**

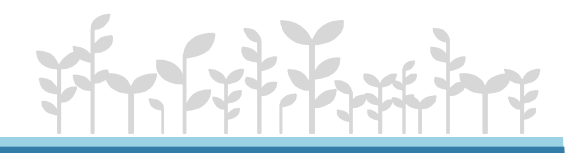

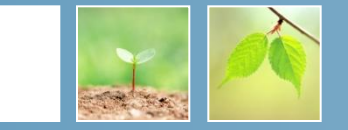

# Вид проекта по действиям:

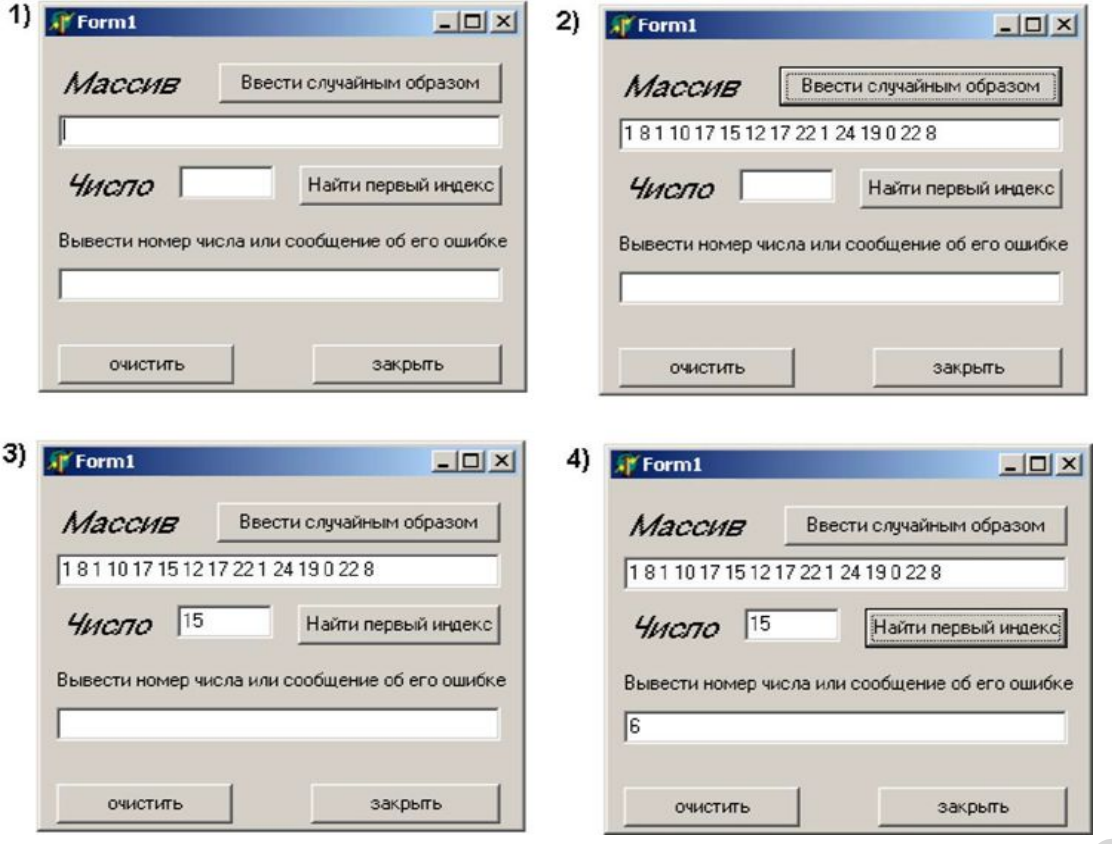

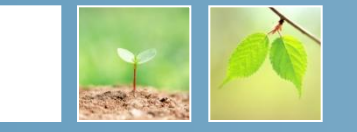

Описание плана разработки программы

1. Открыть новый проект.

2. Разместить на форме экземпляры компонентов: Button, Edit, Label.

3. Выполнить следующие действия:

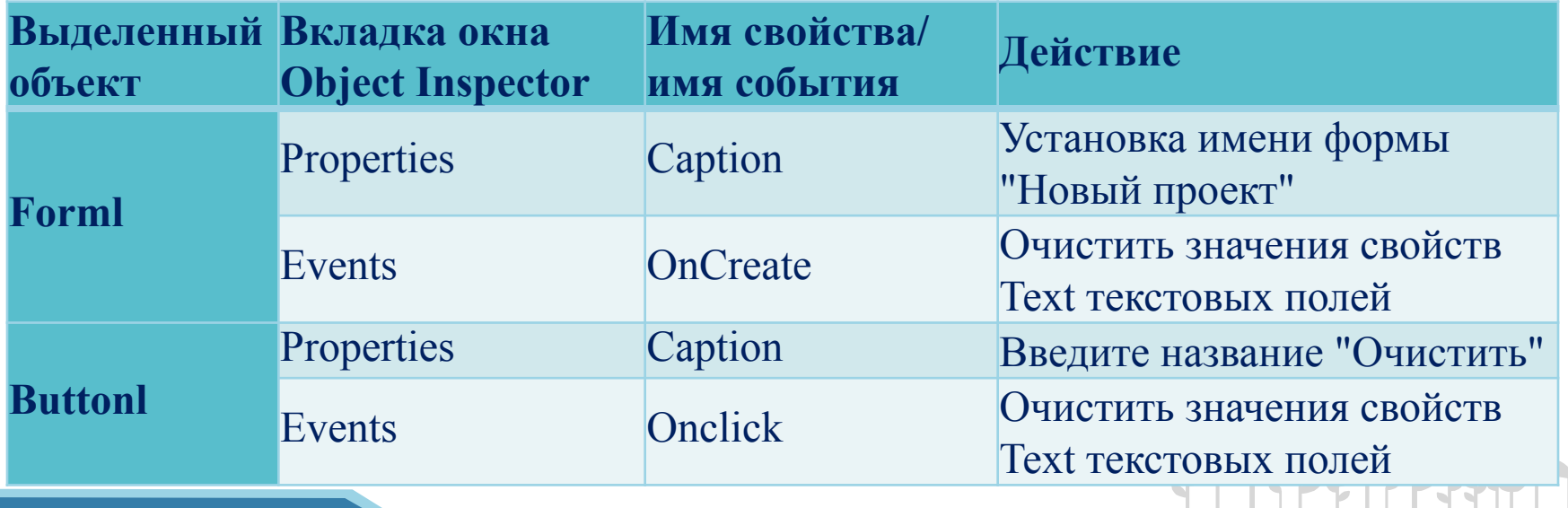

#### **пример**

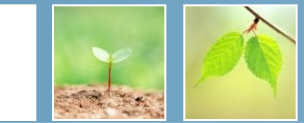

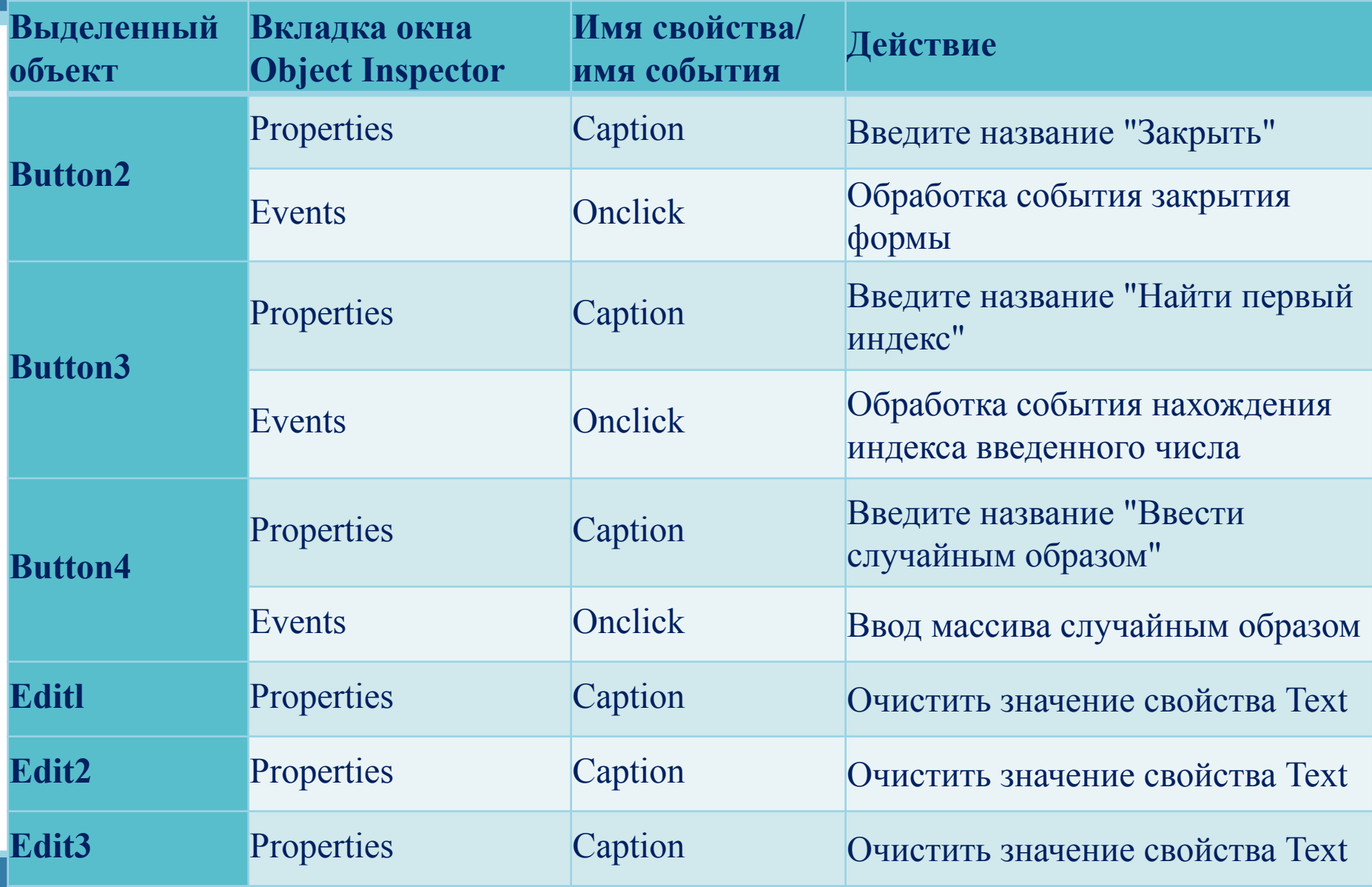

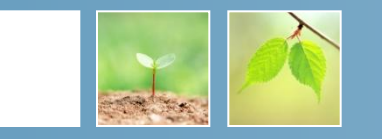

- 4. Опишите переменные ik, k, i : integer;
- s : string; a : array [1..15] of integer.
- Листинг программы
- procedure Tform1.**FormCreate**(Sender: Tobject);
- begin Edit1.Text := "; Edit2.Text := "; Edit3.Text := "; end;
- procedure Tform1.**Button1Click**(Sender: Tobject);
- begin Edit1.Text := "; Edit2.Text := "; Edit3.Text := "; end;
- procedure Tform1.**Button2Click**(Sender: Tobject); begin close; end;

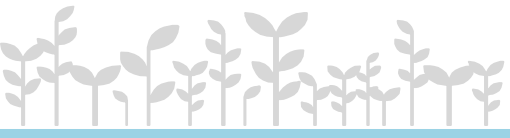

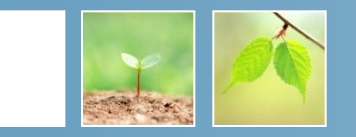

procedure Tform1.**Button3Click**(Sender: Tobject); begin  $k := StrTolnt$  (Edit2.Text); For  $i=1$  to 15 do if  $k = a[i]$  then ik := i; if ik  $= 0$  then Edit3.Text := 'number ubsent' else Edit3.Text := Int $T$ oStr (ik); end; procedure Tform1.**Button4Clic**k(Sender: Tobject);

Begin randomize;  $s :=$ ";

For  $i := 1$  to 15 do begin  $a[i] :=$  random (26);

s := concat (s, IntToStr (a[i]), #32); end; Edit1.Text := s;

end; end.

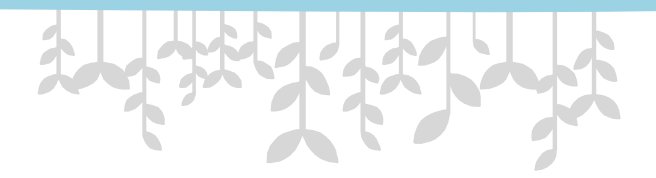

# **Спасибо за внимание!**

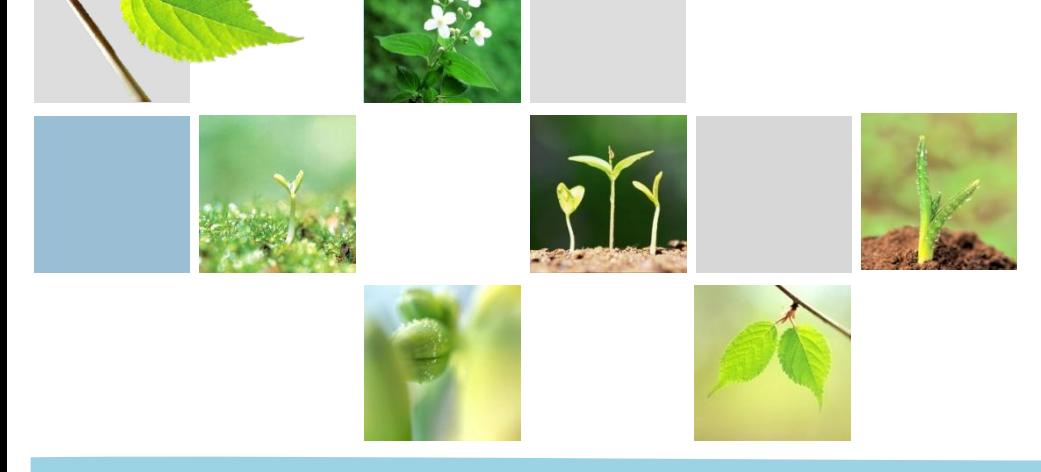